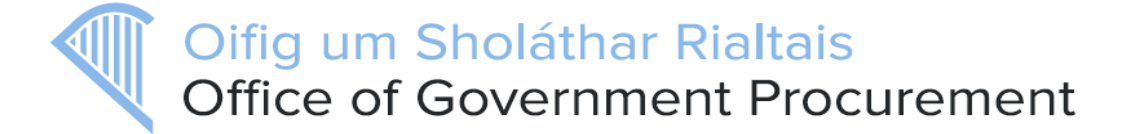

# **Summarised Software Release notes for eTenders updates on the 4th March 2020**

This document describes the main improvements in eTenders functionality for Irish Contracting Authorities which will be available after the upcoming software release. The detailed release notes will be available at http://etenders.gov.ie/guides/guides main.aspx-3. It should be noted the full release notes (R7.6.10) cover all instances of the platform for other customers of EU Supply. Some of the functionality outlined in the full release notes is not available on eTenders.

The main improvements for eTenders are;

### *1.1 New procurement type – RFI (Request for information)*

The previously existing Request for Information (RFI) procedure template that has been provided to all authorities has been modified to enable publication to TED in addition to publishing to the local eTenders site. The checklist items for awarding have been disabled as they are not required in a Request for Information type process.

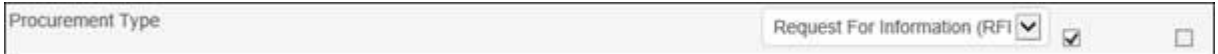

**Note:** The new 'Request For Information (RFI)' template has been predefined at Operator level and available following the release on eTenders. When selecting 'Procedure Type' for a contact notice, two process templates are now available for selection: Request For Information (RFI) and Request For Information (NON OJEU)

### *1.2 Reassign ownership*

Contracting Authorities can change ownership of a tender, contract or planned procurement from one user to another one. Previously this meant locating and accessing the specific object (tender, contract or planned procurement) and changing the ownership in it.

The most common situation in which ownership has to be changed is when a company user account is going to be deleted. As such the new option to reassign ownership is located on the user deletion confirmation page. Note that reassign ownership can also be used without actually having to delete a company user.

The user deletion confirmation page can be found under User Profiles and clicking the delete button for the relevant company user/administrator. Please note that only company administrators are able to delete company users/administrators.

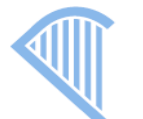

#### **Users**

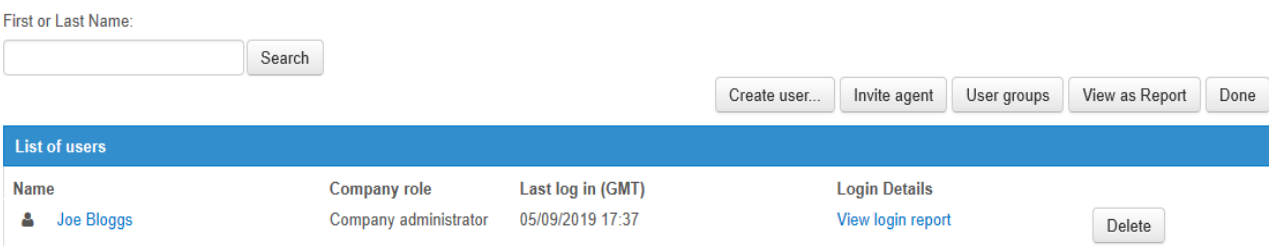

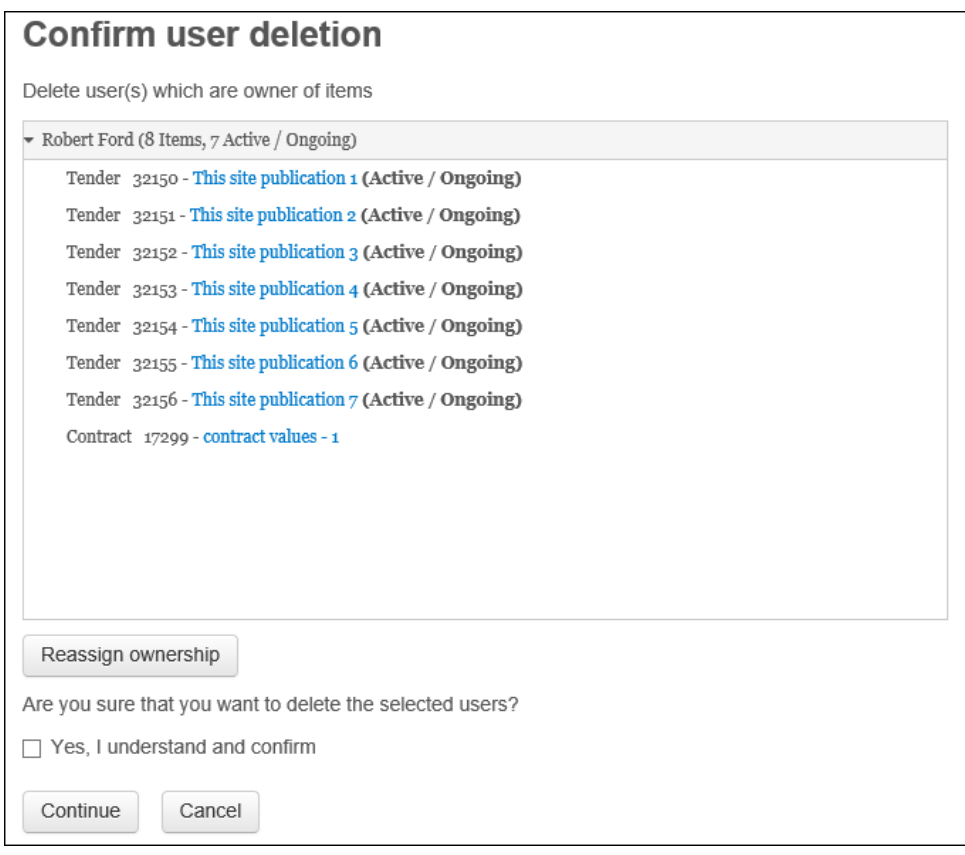

After clicking the 'Reassign ownership' button another window appears that lists the tenders, contract and planned procurements that the user is the current owner of. On that page it is possible to select specific objects or all of them and then select a different company user/administrator to whom the ownership should be reassigned to.

Oifig um Sholáthar Rialtais

Office of Government Procurement

### *1.3 Changes to password reset email content*

When a user requests a password reset an email is generated that includes a web link through which the user can select a new password. Currently, in case there are multiple logins in existence using the same email address the password reset email shows further information (company name, last login date and login creation date) compared to when there is only a single login with an email address.

This has been changed so that this additional information is also shown in case of a single login per email address and additionally the password reset email will now also show the ID number of the company inside the system as that is often used to clarify issues in case of multiple logins.

## *1.4 Changes to the pre-registered supplier process*

When a company has been pre-registered on eTenders by a contracting authority and invited to a low value tender the company will be asked to fully complete their profile on the system, by completing the online registration form before being able to accept the invitation to tender.

### **Office of Government Procurement.**

**4 th March 2020**